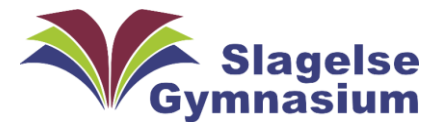

# ClassNoteBook Backup

Denne guide viser hvordan man laver en backup af sin OneNote ClassNoteBook.

I dette eksempel hedder denne OneNote ClassNoteBook "IT-Afdelingen\_Klassenotebog" og er blevet delt med eleven "Neil Armstrong" og ser sådan ud, når Niel er logget ind på den i sin Chrome Webbrowser:

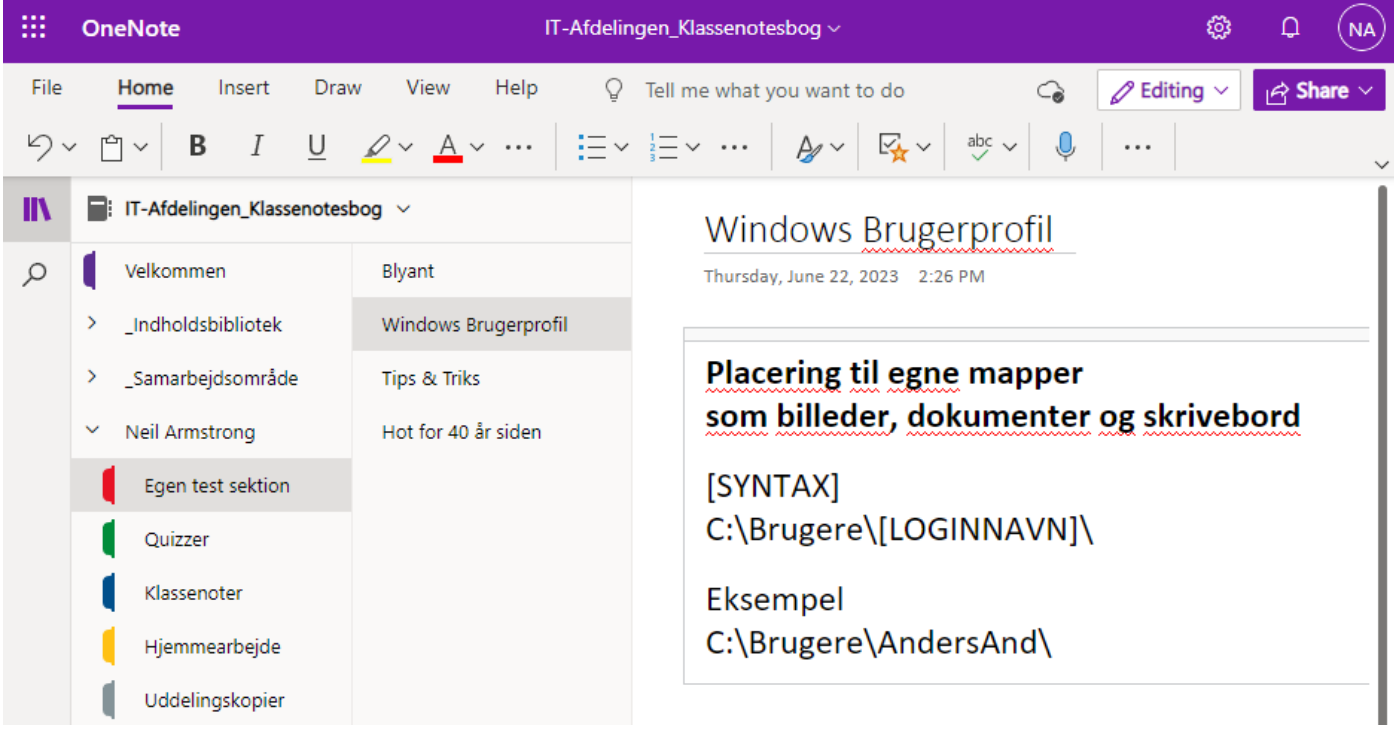

#### Opret din egen microsoft konto:

For at kunne gemme en backupkopi, kræver det at du har din egen microsoft konto.

Gå til<https://account.microsoft.com/> , vælg **Log på**, og vælg derefter **Opret en!** Du kan også bruge **<https://login.live.com/>**

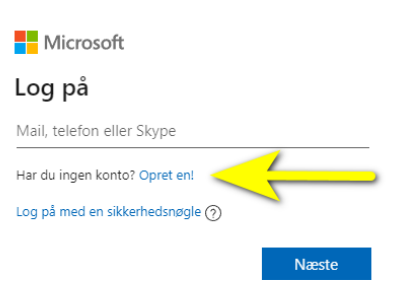

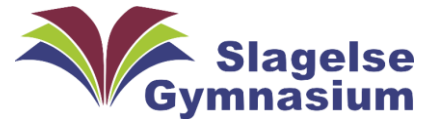

### Gem en kopi til din egen microsoftkonto:

Start med at åbne en ny fane i din Chrome Webbrowser og gå på side[n https://www.onenote.com/](https://www.onenote.com/) og log på med din skolekonto, feks. Neil1234@slagelse-gym.dk.

Så vises dine seneste OneNotesbøger. Vælg "Klassenotesbøger"

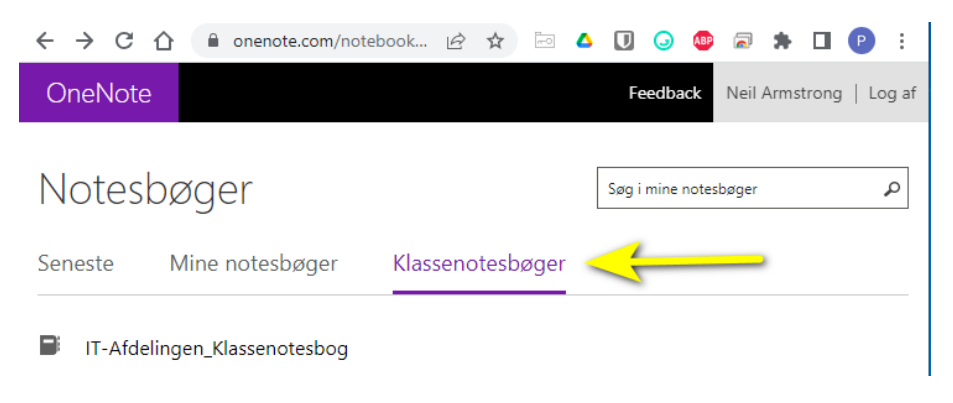

Højreklik med musen på IT-Afdelingen\_Klassenotebog" og vælg "Gem en kopi"

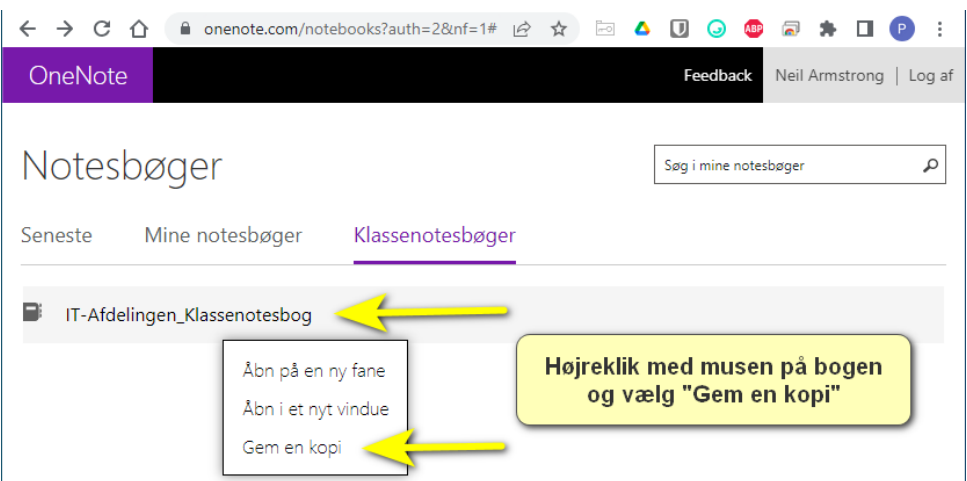

Så åbnes der et nyt vindue "Gem en kopi af denne notesbog". Vælg "Gem til en Microsoft-konto".

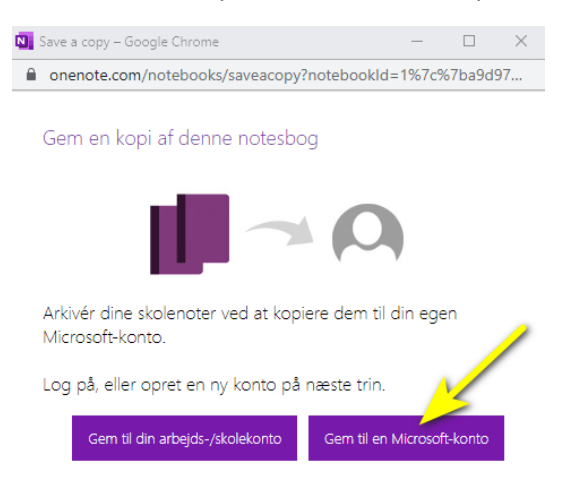

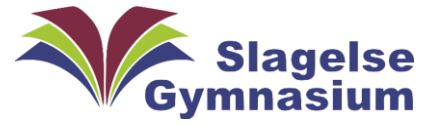

Indtast så din mailadresse til din egen private Microsoftkonto. (det må **IKKE** være din skolekonto !!!). Tryk på næste

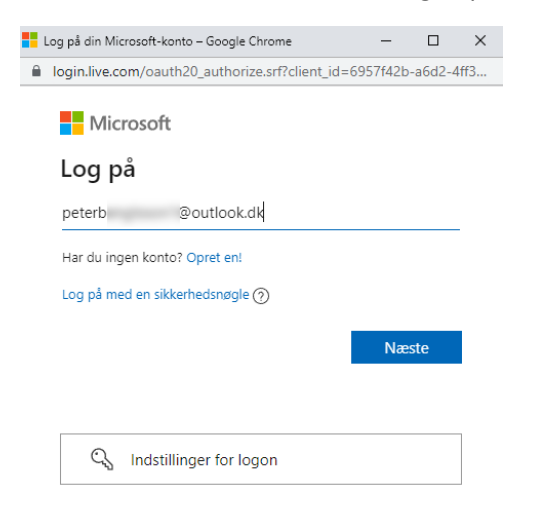

Tast så din adgangskode og tryk på "Log på"

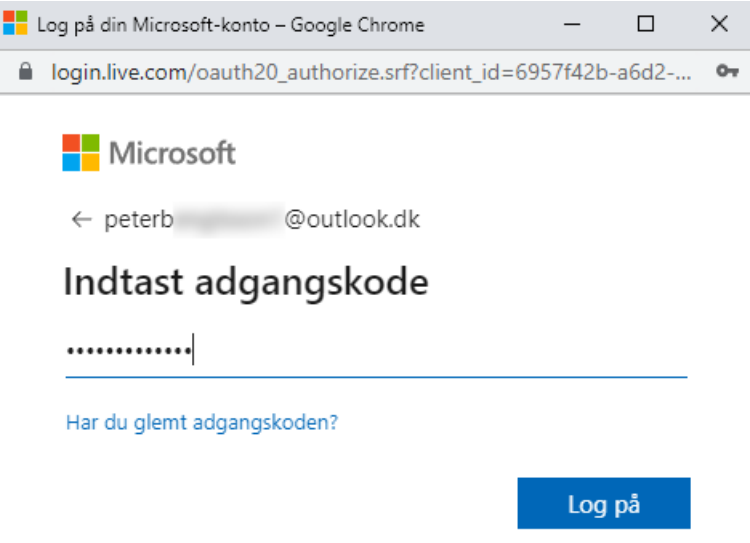

Du spørges "Vil du forblive logget på?". Tryk på Nej-knappen:

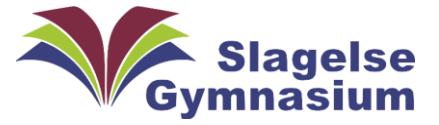

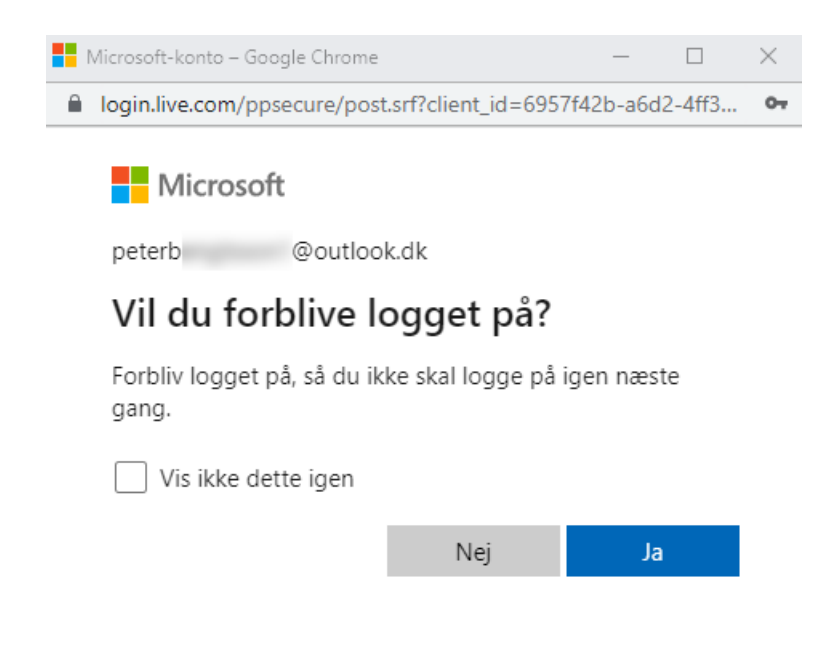

Du skal så acceptere at Onenote får adgang til din private Microsoft konto. Tryk på "Accepter"-knappen nederst:

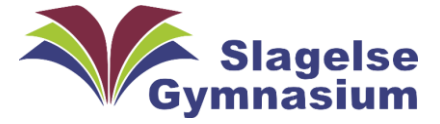

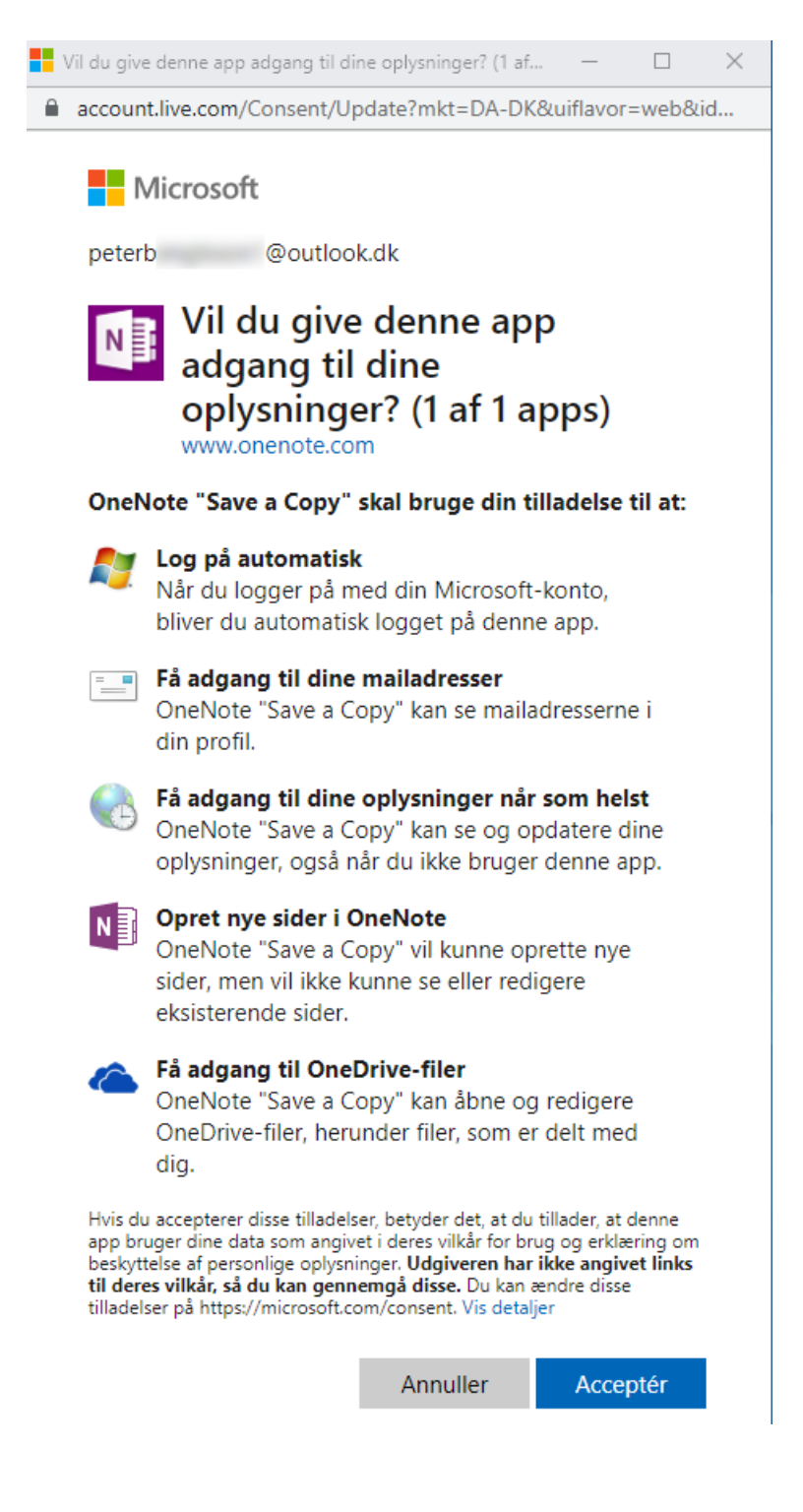

Så bliver du spurt om du vil kopiere denne notesbog til din Microsoft-Konto. Tryk "Kopier notesbog"-knappen:

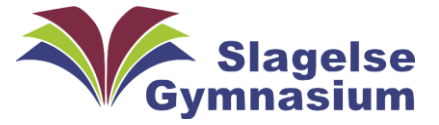

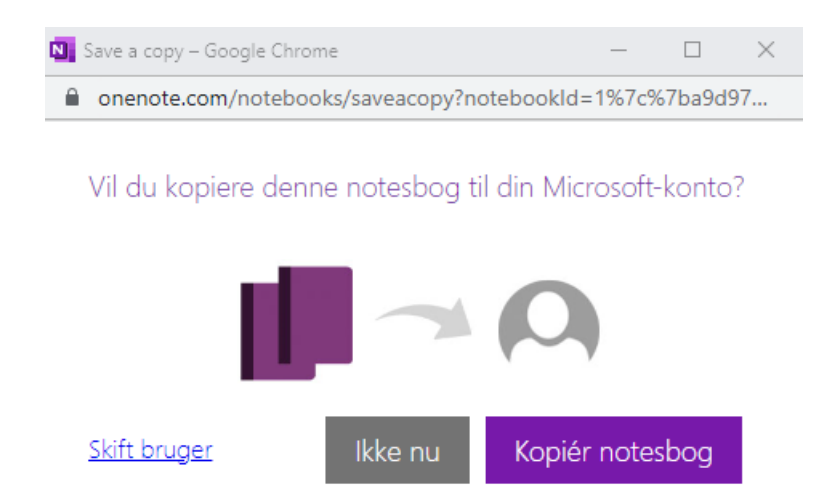

Notesbogen vil nu blive kopieret til din private Microsoft konto's OneDrive og blive placeret i mappen "Dokumenter" på OneDrive. Tryk på "Forstået"-knappen.

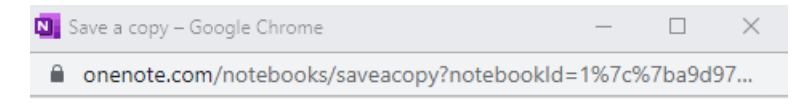

Fantastisk! Vi kopierer "IT-Afdelingen\_Klassenotesbog" til mappen Dokumenter i dit OneDrive.

Forstået

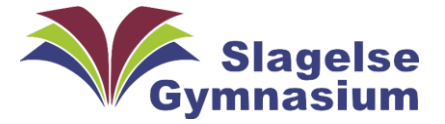

# Kontroltjek af Backupkopi:

Åben en ny fane i din Chrome webbrowser og gå på siden <https://account.microsoft.com/>. Login med din private Microsoft-konto, som du kopierede din notesbog til.

Tryk på de 9 prikker oppe i venstre hjørne og vælg "OneDrive"

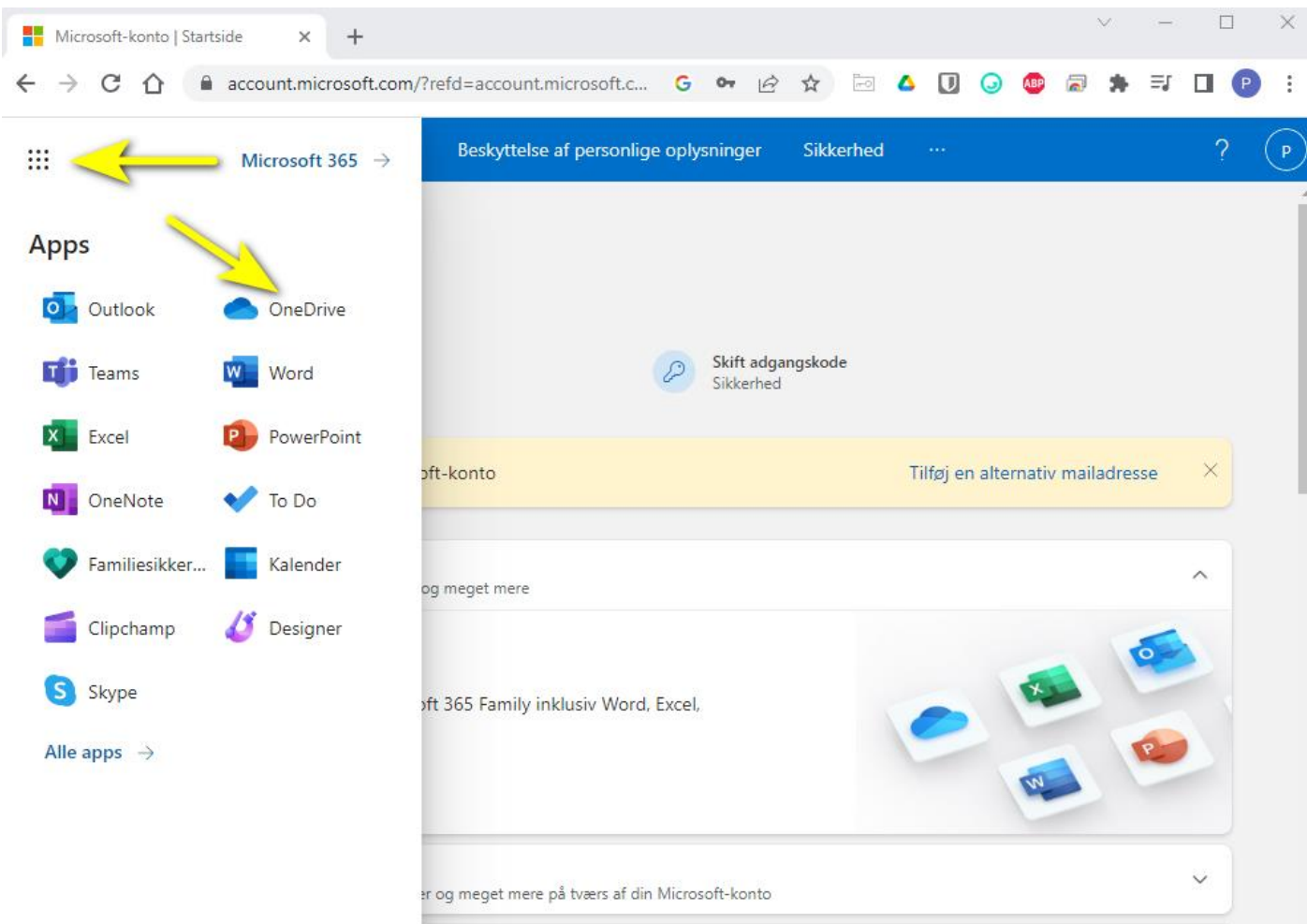

Der åbnes en ny fane i din Chrome webbrowser, som viser dit OneDrive.

Åben mappen "Dokumenter" på dit OneDrive:

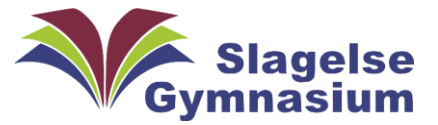

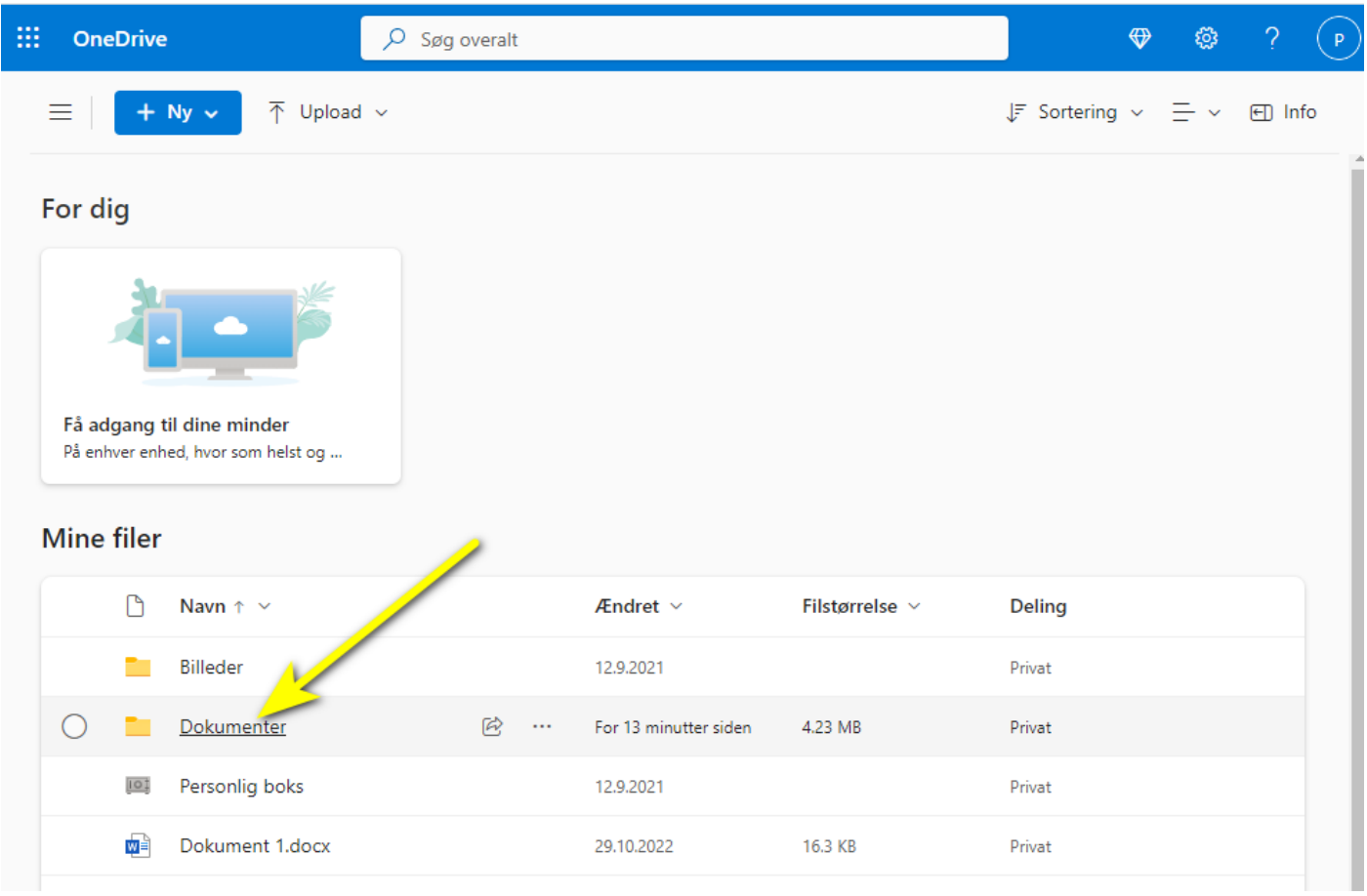

#### Og se at "IT-Afdelingen\_Klassenotesbog" er blevet overført til din private Microsoft konto's OneDrive:

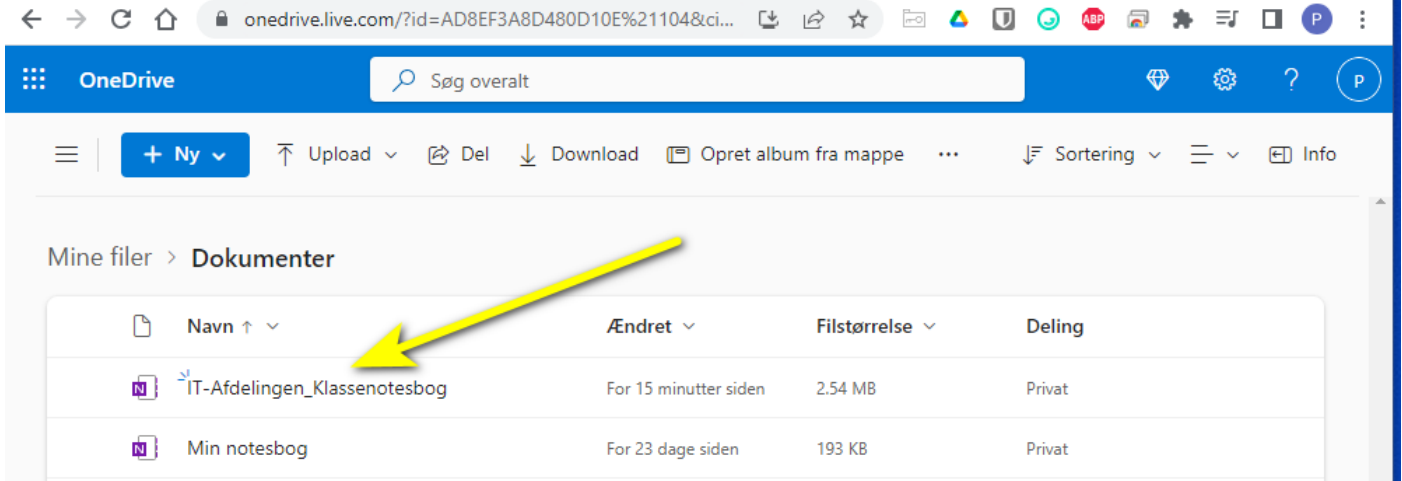

Du kan nu åbne bogen og se at den er blevet overført:

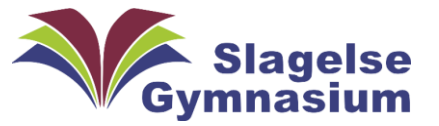

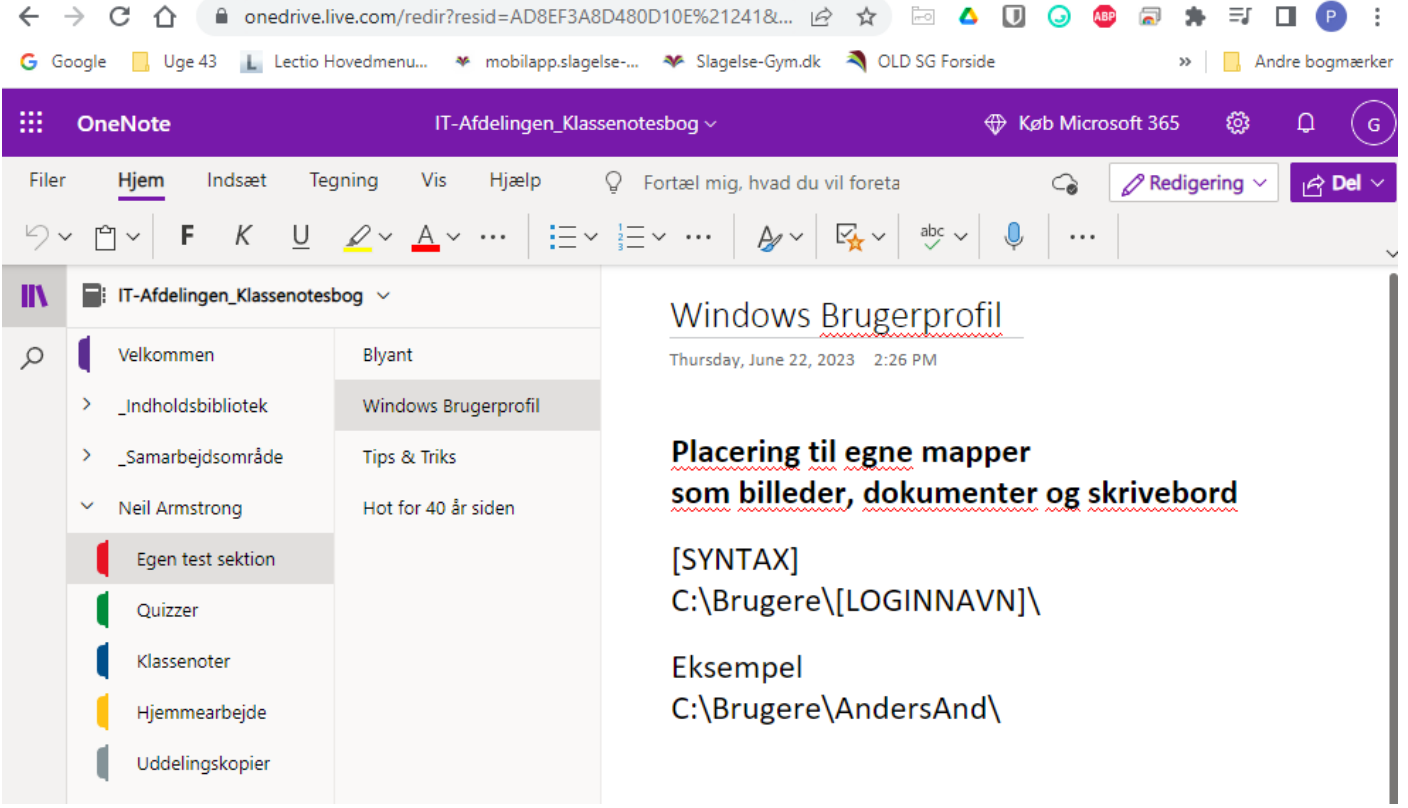

# Andre bemærkninger:

#### Ingen synkronisering til en kopi:

Bemærk at der ikke er nogen synkronisering mellem den originale og den kopi du lavede til din egen private Microsoft konto. Det vil sige at hvis du tilføjer noget nyt i den ene bog, så kommer det **IKKE** over i den anden bog. I så fald skal du gemme en ny kopi.

#### Gemme en bog som enkeltstående sektioner(kapitler) fra OneDrive:

I OneDrive kan man kun se "bogomslaget" til sin OneNotesbog. Resten er skjult.

Det vil sige at du ikke kan se bogens "kapitler" med alle de undersider et kapitel har.

I OneNote kaldes et kapitel for en sektion.

Ofte ser man at skoleelever laver sin egen bog, hvor hvert fag har sin egen sektion (kapitel). Feks en sektion med Dansk, en anden sektion til Historie og en tredje til Fysik osv.

Alle disse sektioner er en fil for sig med filendelsen **.one**. så havde du lavet en sektion der hedder "Dansk", vil filen hedde "Dansk.one".

Man kan ikke trække sektionerne enkeltvis ud direkte fra OneDrive, men man kan downloade dem alle fra OneDrive til sin computer.

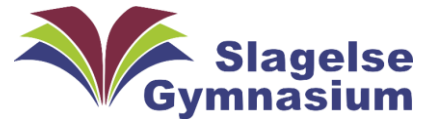

Gå ind på dit OneDrive i mappen "Dokumenter". Her vises dine OneNotesbøger. I mit eksempel har jeg "IT-Afdelingen\_Klassenotesbog", samt 2 andre bøger "Min notesbog" og "skoletest". Tryk På "Download" ovenover:

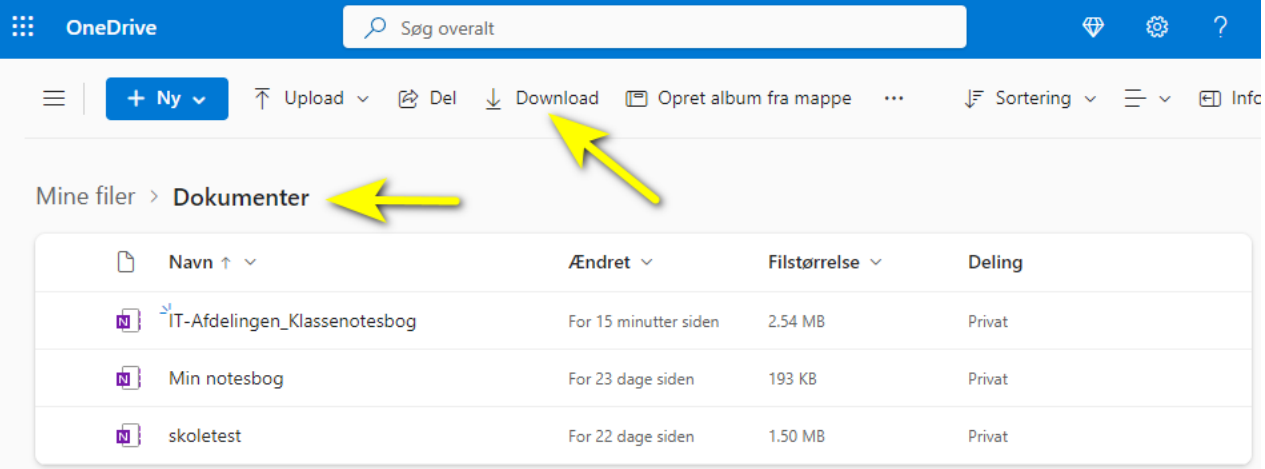

Så downloader du en stor pakket zip-fil kaldet "dokumenter.zip" til din computer og som er placeret i mappen overførsler.

Højreklik med musen på fien og vælg udpak alle:

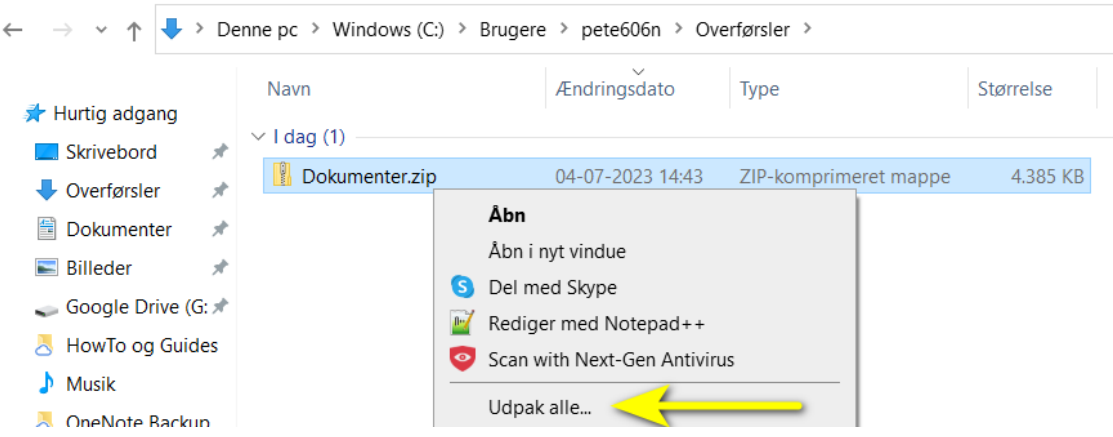

Så vises den udpakkede mappe, som indeholder 3 undermapper, 1 for hver af mine Onenotesbøger:

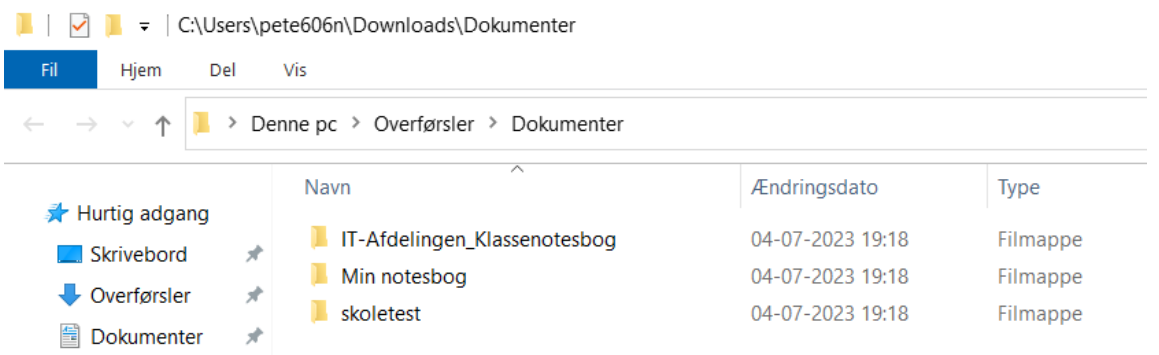

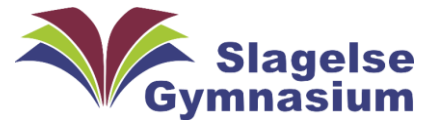

Hvis jeg på computeren åbner mappen "IT-afdelingen\_Klassenotesbog" og sammenligner med min OneNote i Chrome webbrowseren ser man ligheden. Her er de begge vist på samme billede:

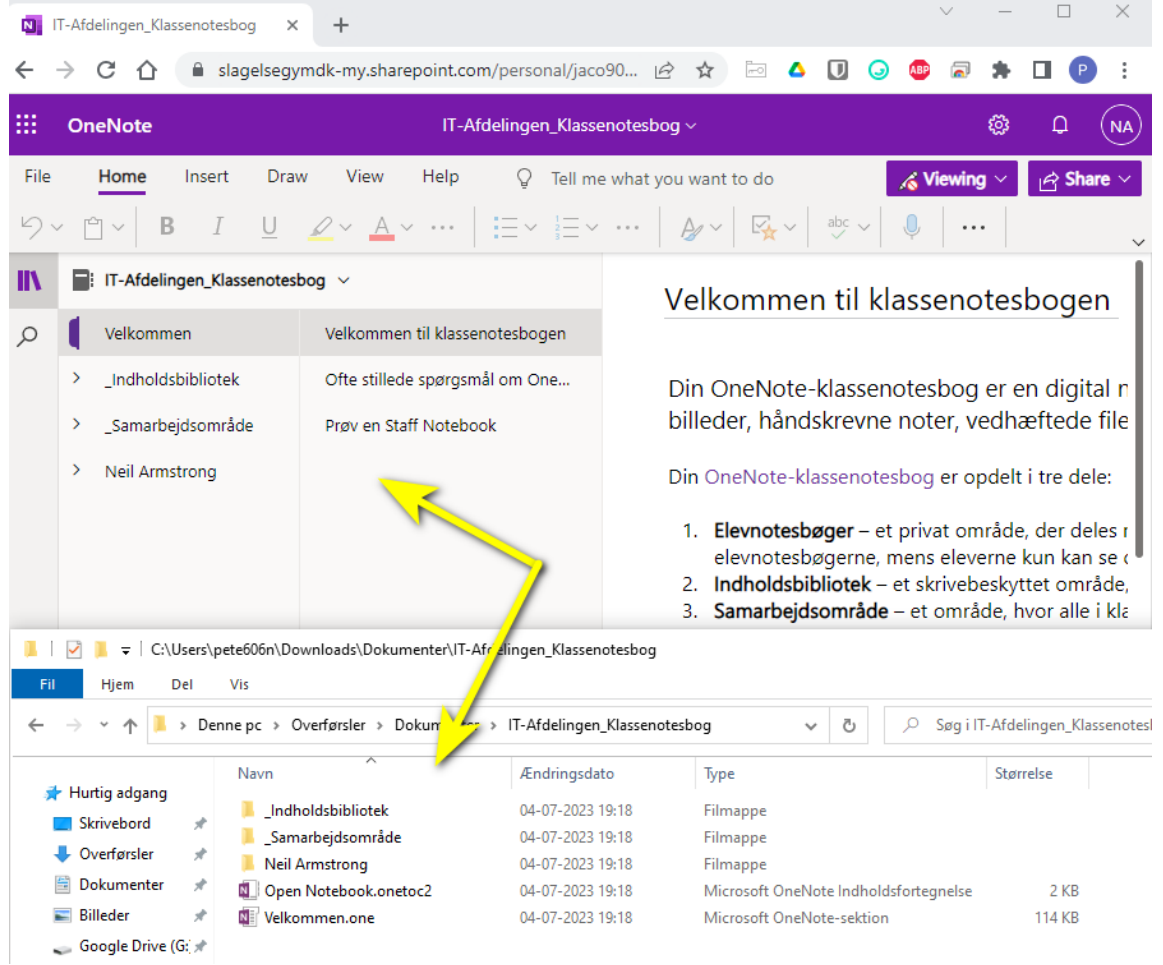

Hvis man i OneNote udfolder "Neil Armstrong" og sammenligner med "neil Armstrong"-mappen på computeren, kan man se at hver sektion, har fået sit eget .one filnavn på computeren:

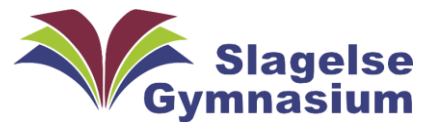

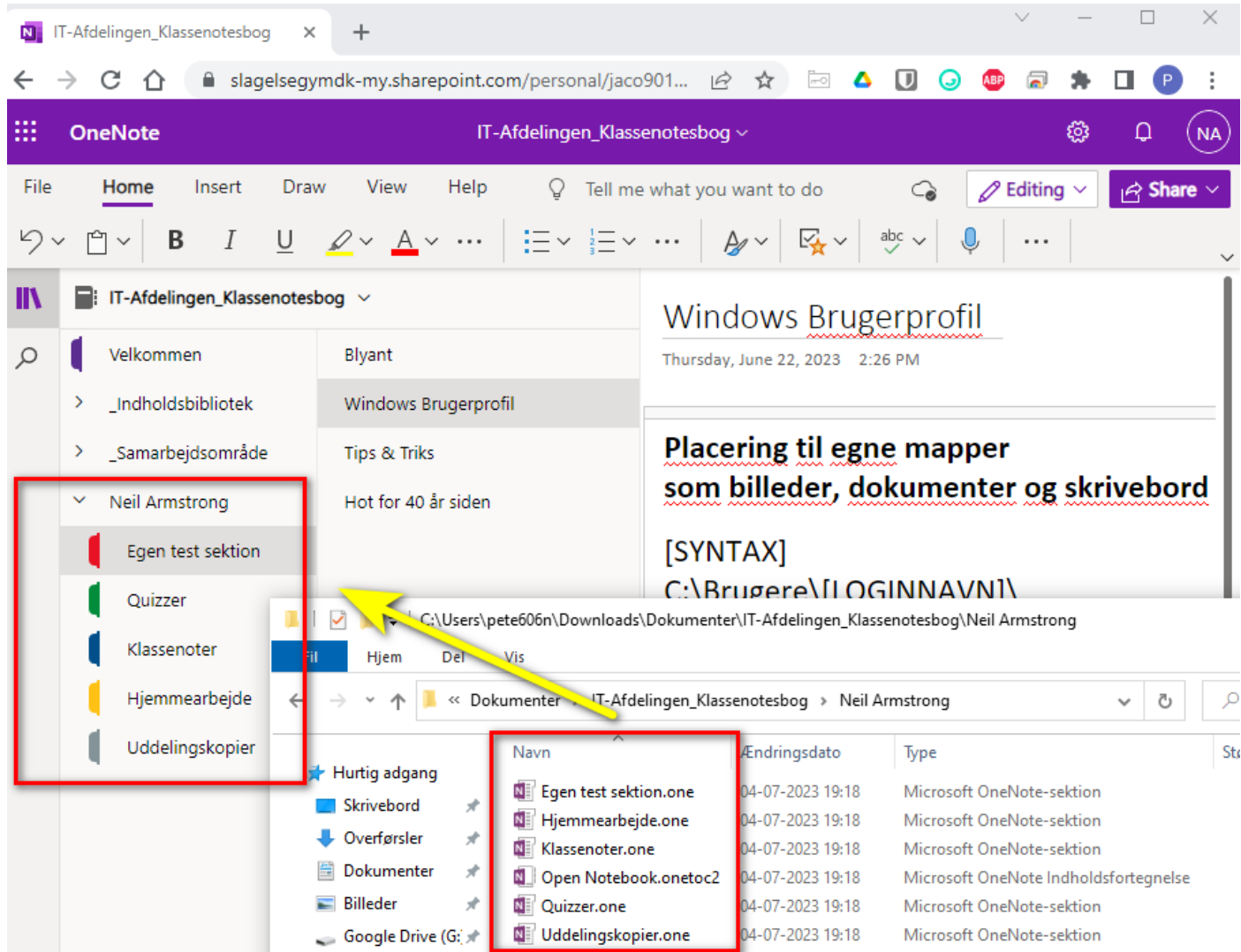